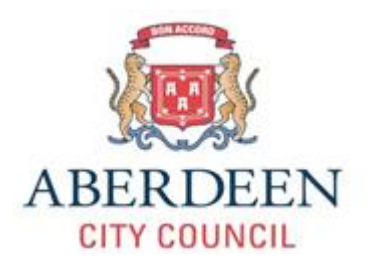

# **HP Guide**

On the HP tablet you will find the following:

 $\triangleright$  Power on/off button – Depending on how you look at the tablet it can be found on the left handside or the top of the tablet.

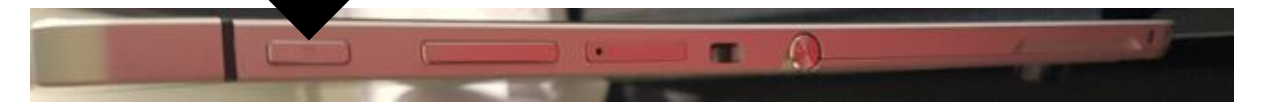

- Charging port Depending on how you look at the tablet it can be found on the right handside or the bottom of the tablet.
- $\triangleright$  USB port This can be found next to the charging port.

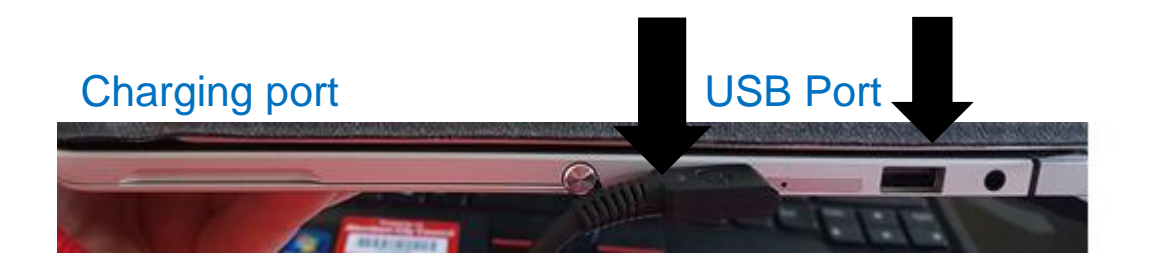

 $\triangleright$  Tablet stand - There is a stand available for the tablet this can be found on the back of the tablet and can be pulled out by lifting it from the bottom.

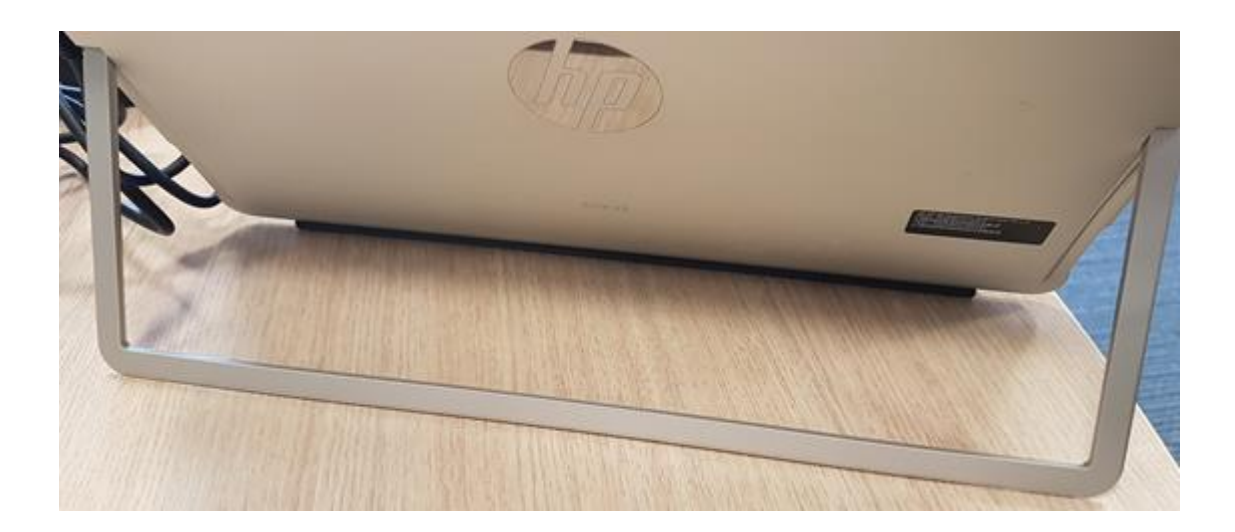

 $\triangleright$  Keyboard attachment – There is a keyboard attachment for your tablet. If the tracker pad does not work check to see if red light is on. If the red light is on the tracker pad and keyboard will **NOT** work. To get the tracker pad to work – double click the pad until the red light goes off. The pad and keyboard should now work.

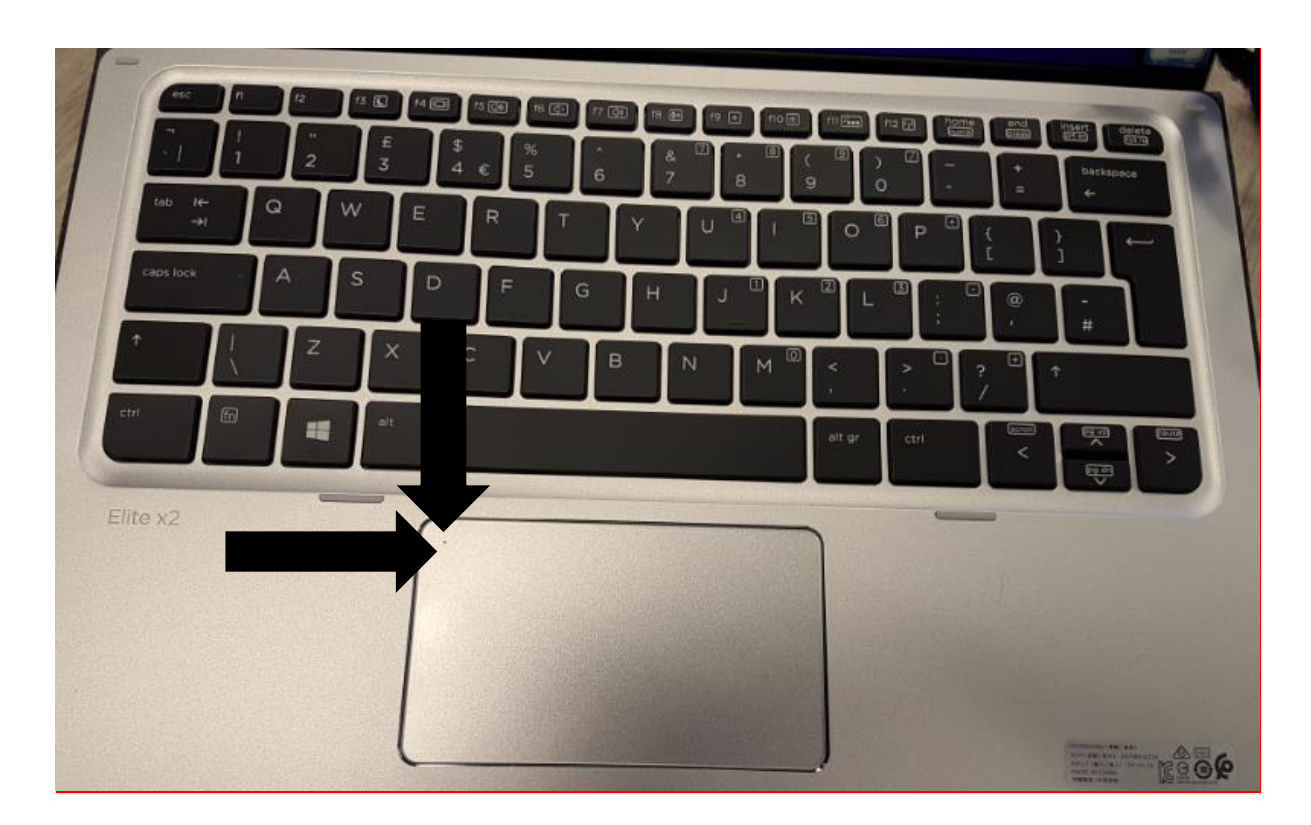

#### Logging into tablet –

 $\triangleright$  When you switch on your tablet you will get the following screen – click ok.

### **Aberdeen City Council** \*\*IMPORTANT NOTICE!\*\*

This system and all the information within is property of Aberdeen City Council (ACC) and access to it is granted for authorised users only. All users of ACC computer systems and/or services are expected to comply with the ICT Acceptable User Policies (ICT AUP's) when making use of ACC ICT Resources. It should be understood that logging on to the ACC data network and computers is intended to signify acceptance of this policy.

Prior to logging-on and/or using ACC ICT Resources, you must:

\* Ensure you are authorised to do so

OK

\* Understand and accept the terms & conditions of the ICT AUP

\* Be aware that accessing and/or using ICT Resources may be monitored

\* Accept that unauthorised access to and/or improper usage of ACC ICT Resources may result in disciplinary action and/or criminal prosecution.

If you have concerns about this policy, you must not logon or use ICT Resources and raise & resolve your concerns with your Line Manager.

DO NOT PROCEED UNLESS YOU ARE AN AUTHORISED USER

 You will then get the following screen. Press any key on the keyboard.

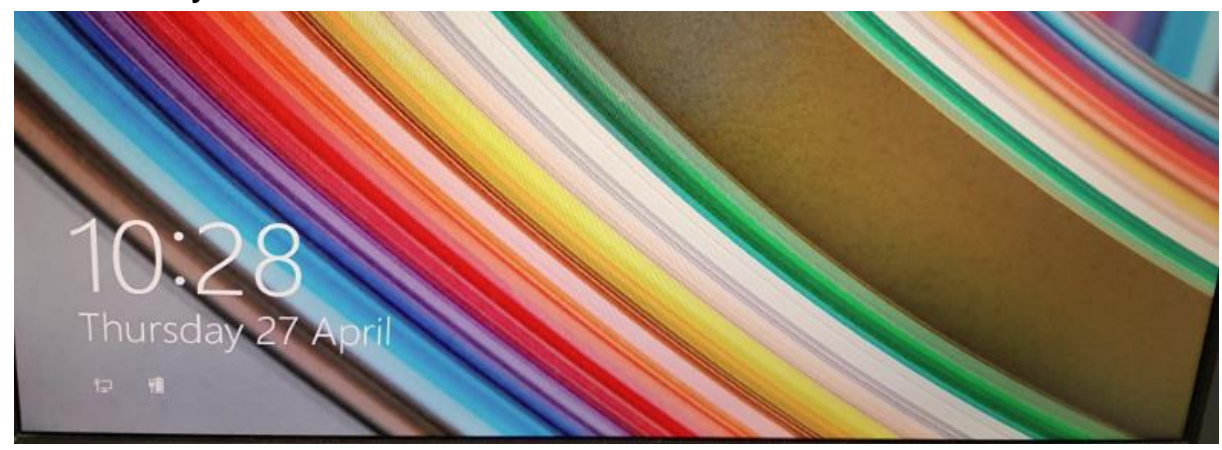

 $\triangleright$  You may get the following screen with someone else's name in the box. If you do then click the back arrow.

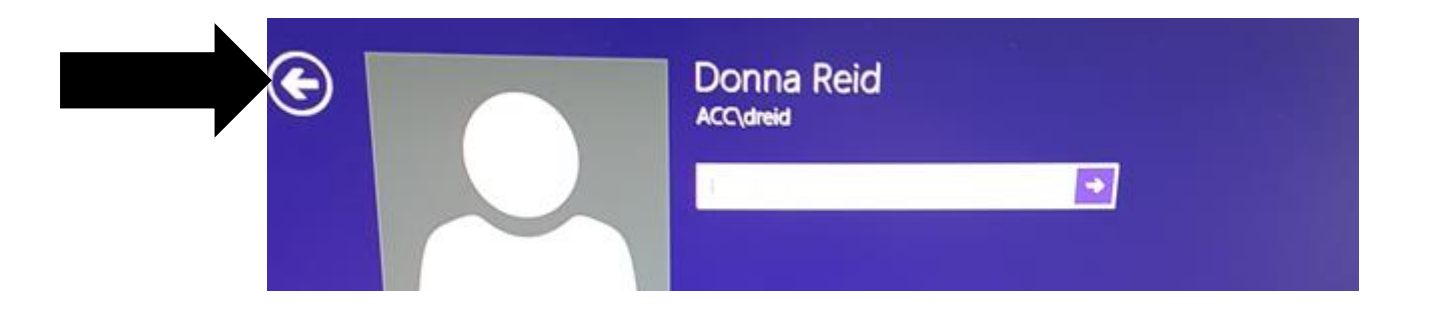

#### Select **other user.**

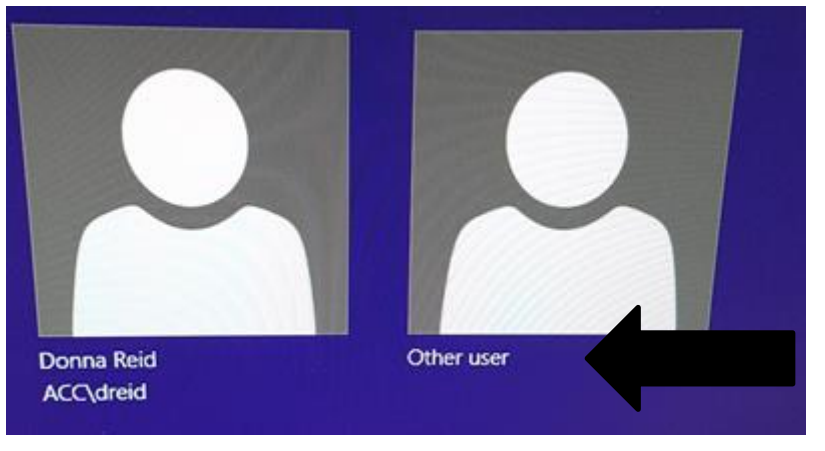

 You will then get the tile screen. You can click on Desktop tile. This will give you access to your desktop icons.

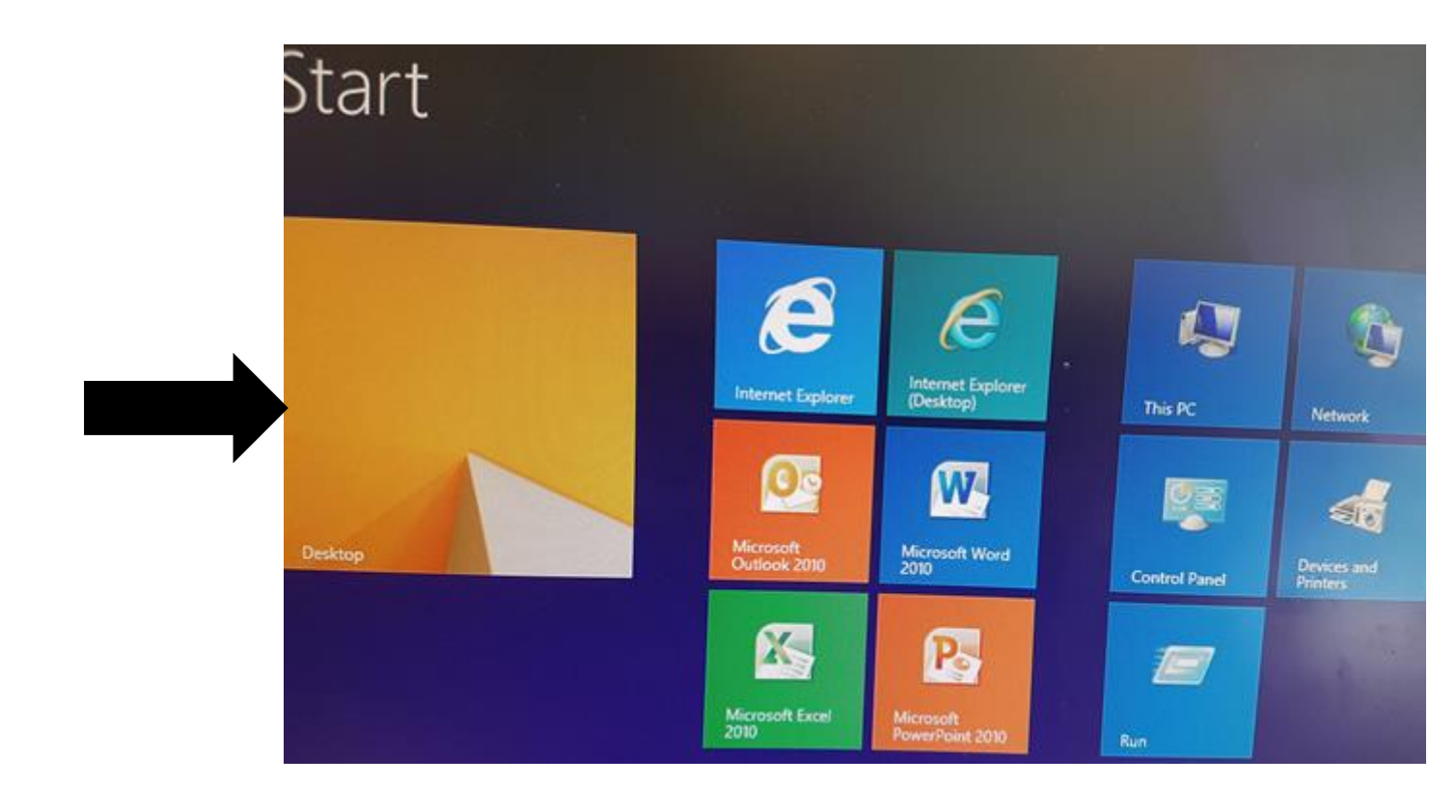

## **Connecting to WIFI outside council premises.**

 Once you have logged on to your laptop, locate the wireless manager in the bottom right of the screen. Assuming you are not connected to any other Wi-Fi network, it should look like this:

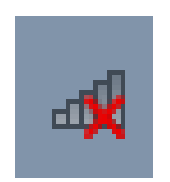

 $\triangleright$  Click once on the icon and the following box should appear and show you the Wi-Fi networks available to you:

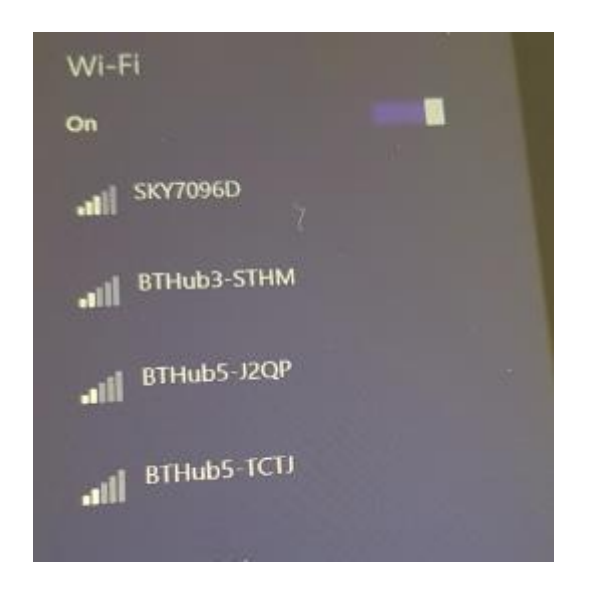

- Locate your Wi-Fi network name on the list (this will vary depending on router). If you are unsure, most suppliers' routers (sky/bt etc.) come with a card with the name and the security key (SSID).
- $\triangleright$  Click the network you want to connect to, then click connect.

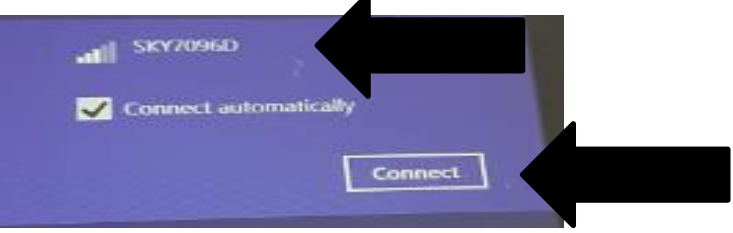

 $\triangleright$  The following box should appear asking for the SSID (Network Security Key), enter it here - this can usually be found on a card or the rear of an IPS supplied router:

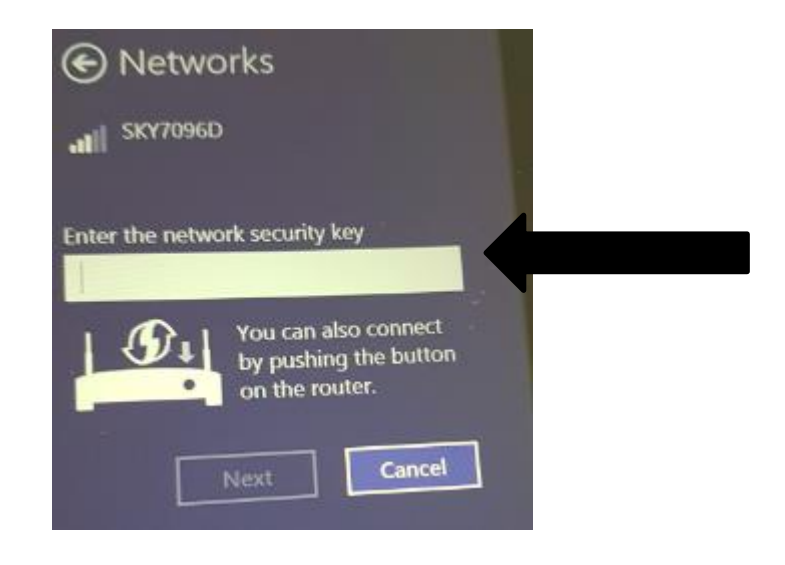

Once you have entered the security key click **next.**

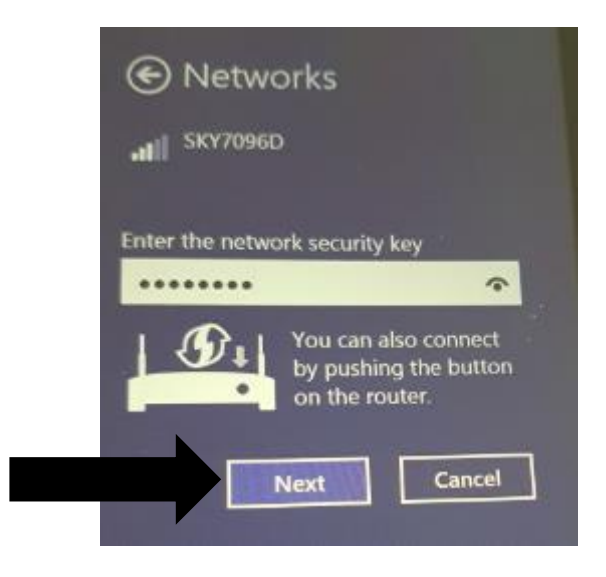

> The following screen will appear - Select No

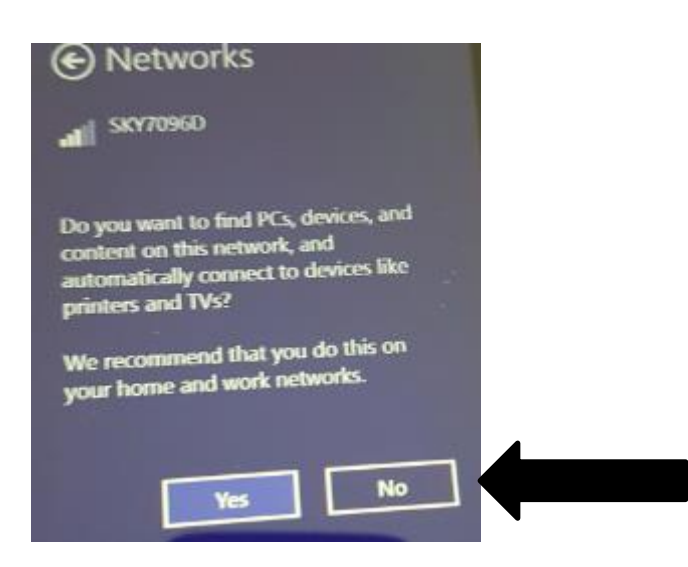

You are now connected to your chosen Wi-Fi network:

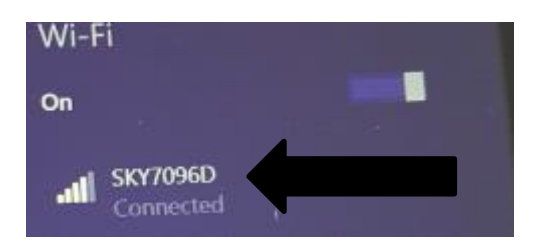

 $\triangleright$  Once connected, the connection icon in the bottom right of the screen should look similar to this:

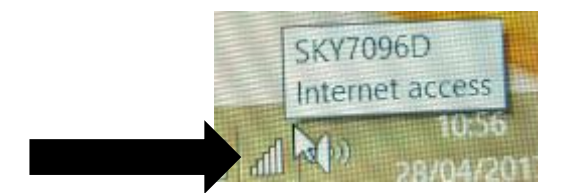

- $\triangleright$  To connect to the council network when working from public Wi-Fi space e.g. hotels/train/bus etc. you will need to click the **ACC Remote Access** icon on your desktop. This will allow you to sign in to a public Wi-Fi point as all have a page that you need to accept their terms.
- Double click on "**ACC Remote Access**" shortcut on your desktop:

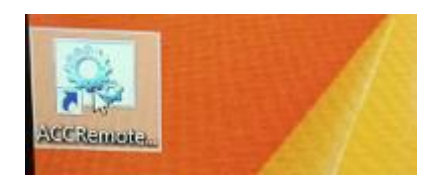

Pulse Secure Connection - Connecting to Pulse Secure - This provides a secure network connection to ACC corporate network.

- You can now make your Pulse Secure Connection.
- $\triangleright$  Double click on the following symbol in the bottom right of your screen beside the date/time:

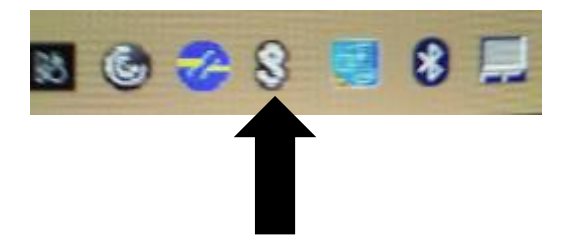

> The following box will open, click Connect.

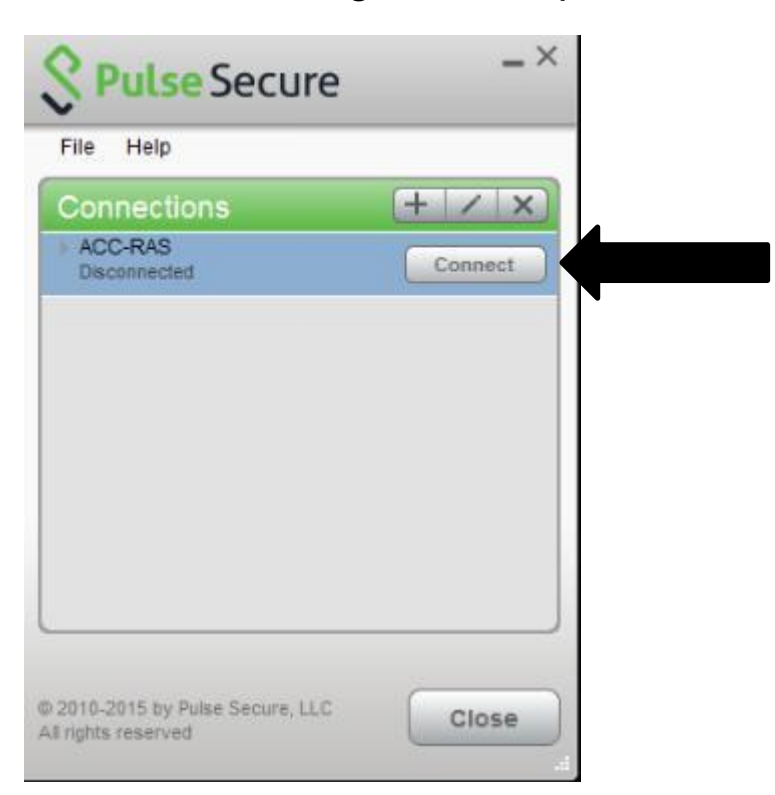

> The following box will open, click Proceed.

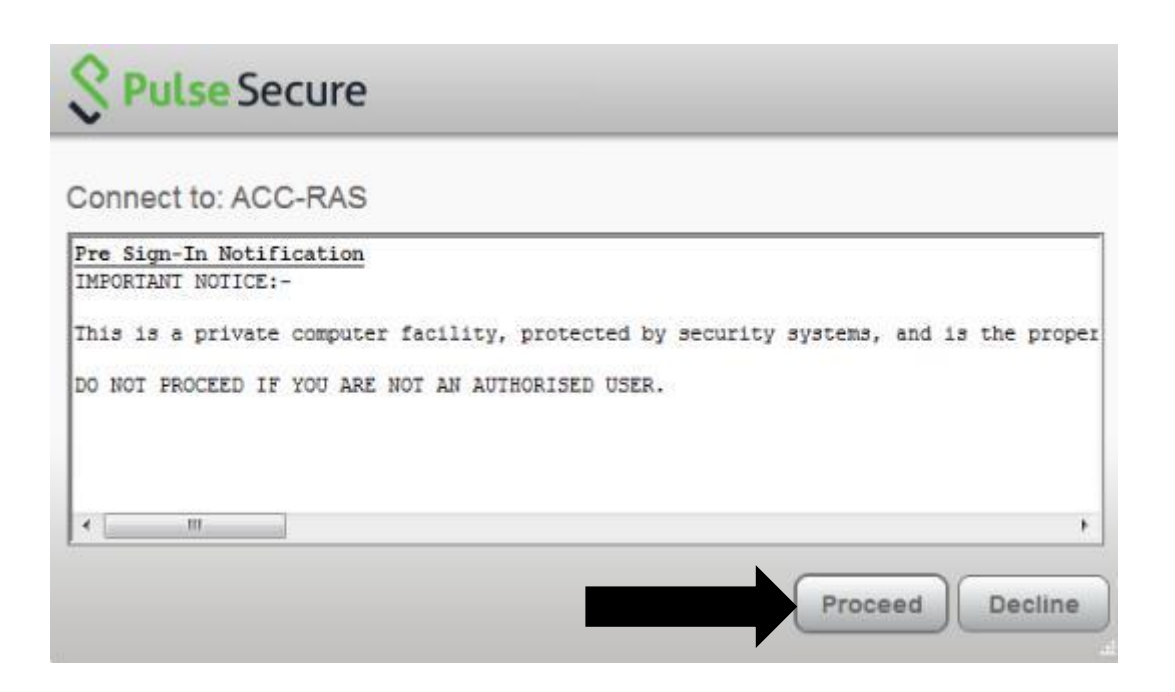

- Enter your Username and Password (the username and password you use to log on everyday)
- **≻ Click Connect**

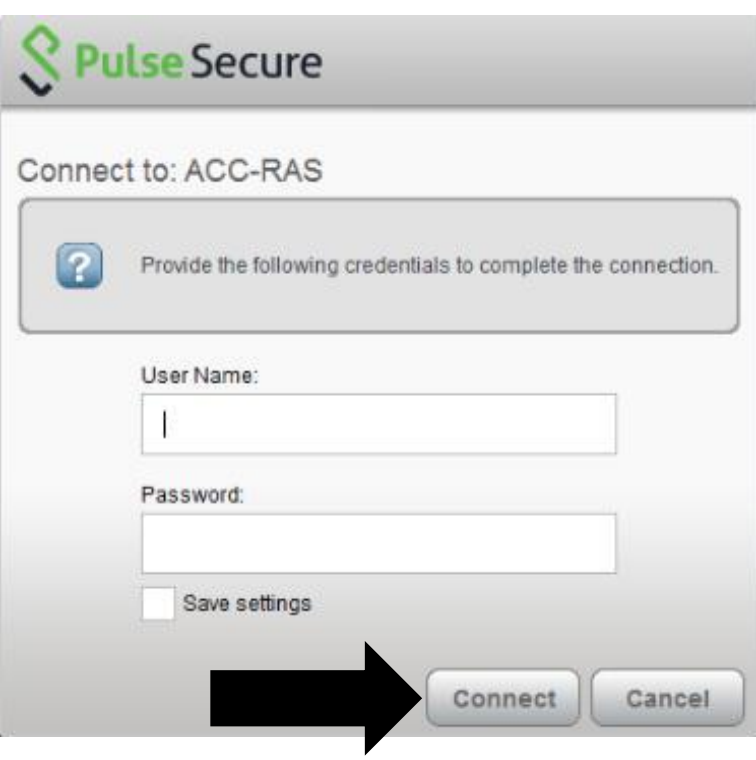

- $\triangleright$  Once connected you will see the following:
- To disconnect when you're finished, click Disconnect.

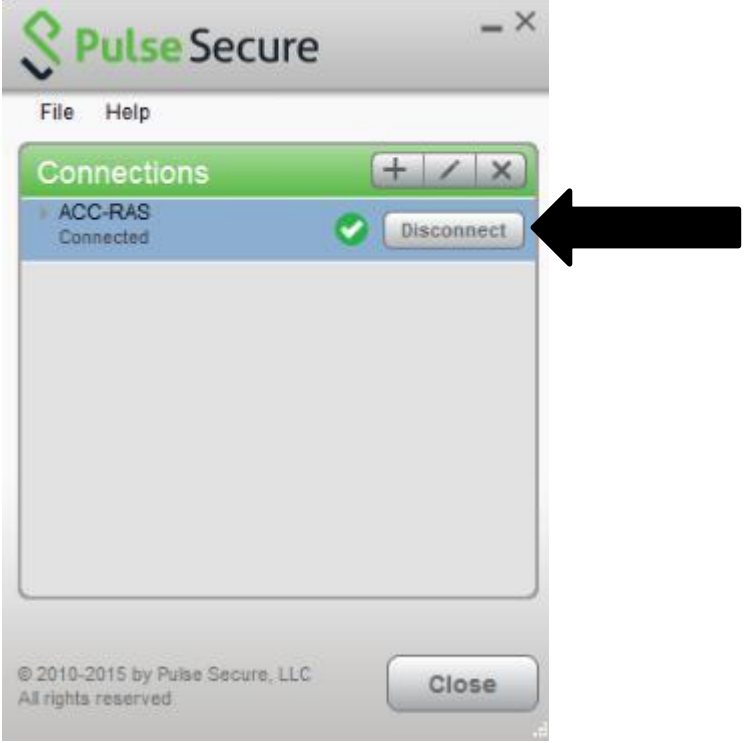

### Access to network drives

 $\triangleright$  For your network drive access (B drive) you will need to run the 'Map Drives' icon on your desktop (shown below).

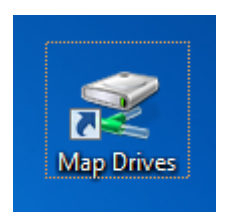

- $\triangleright$  If you are working remotely using YourDesktop and YourDesktop doesn't connect after you have made your secure connection with Pulse Secure, you can do the following to resolve the issue:
- $\triangleright$  Right Click on the Citrix Receiver in the bottom right of the screen.

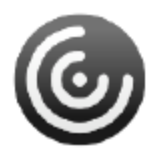

- When you right click you will get the following:
- $\triangleright$  Click Exit.

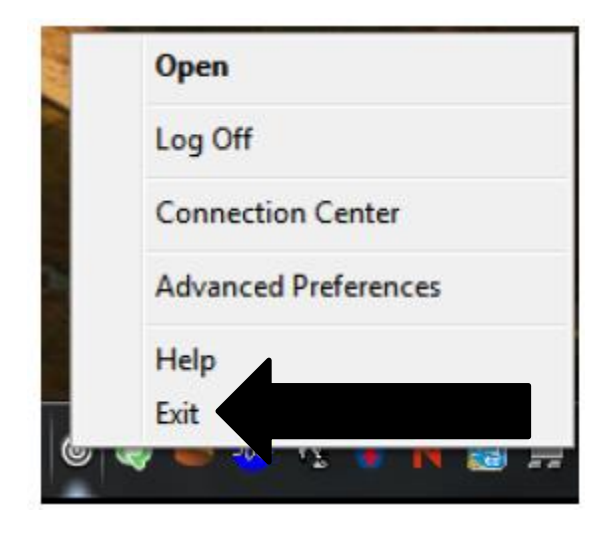

> Once the Citrix Receiver has closed (the icon disappears)

#### $\triangleright$  Click on the Start Menu

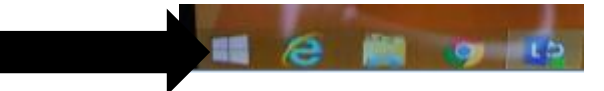

 $\triangleright$  Click on the down arrow icon

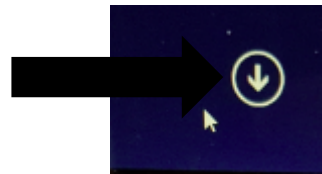

 $\triangleright$  Click on the Citrix Receiver as shown on the menu below

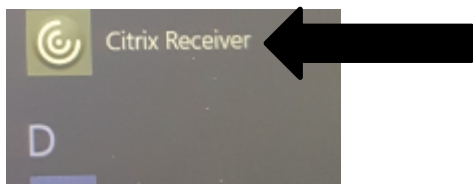

- The Citrix Receiver should now connect.
- $\triangleright$  If it still doesn't connect
- **≻ Open internet explorer**

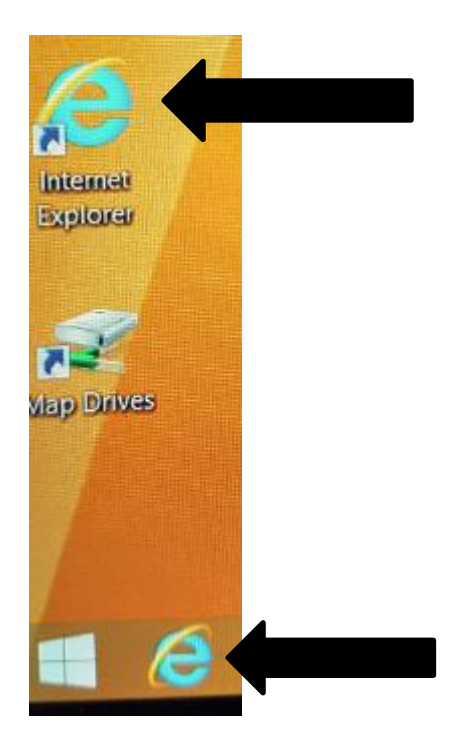

> Enter the following url: [http://yourdesktop.acc.gov.uk](http://yourdesktop.acc.gov.uk/)

http://yourdesktop.acc.gov.uk

- $\triangleright$  The following page will load (assuming you have made your pulse secure connection.
- > Click Log On and follow the on screen instructions.

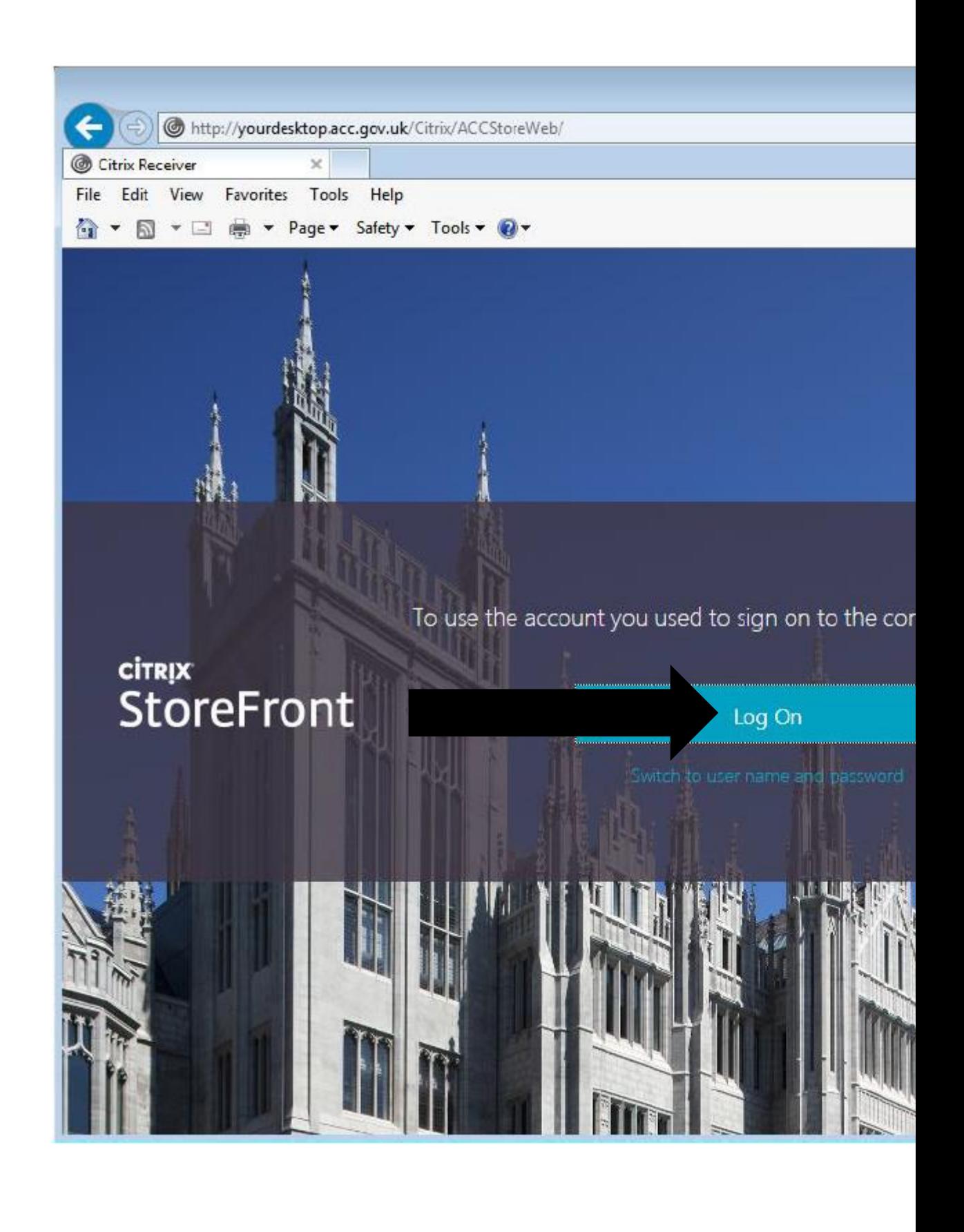

## **Accessing emails on HP Tablet**

- When you have logged into your tablet and have your desktop icons displayed you can click on the Microsoft Outlook 2010 icon.
- > This will open up to your Outlook mailbox.

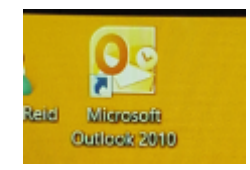

- You can access your Outlook mailbox also via webmail. To do this just follow these steps:
- ▶ Open up Internet Explorer by clicking the icon on desktop or bottom left of screen. You should connect to The Zone.

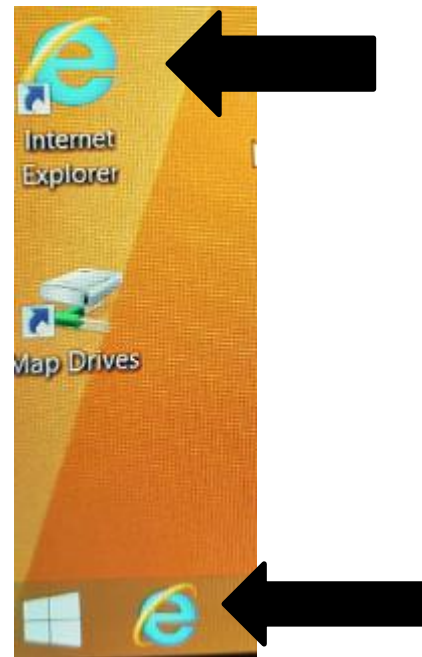

> This will then bring up The Zone. From here you can click on Outlook tab.

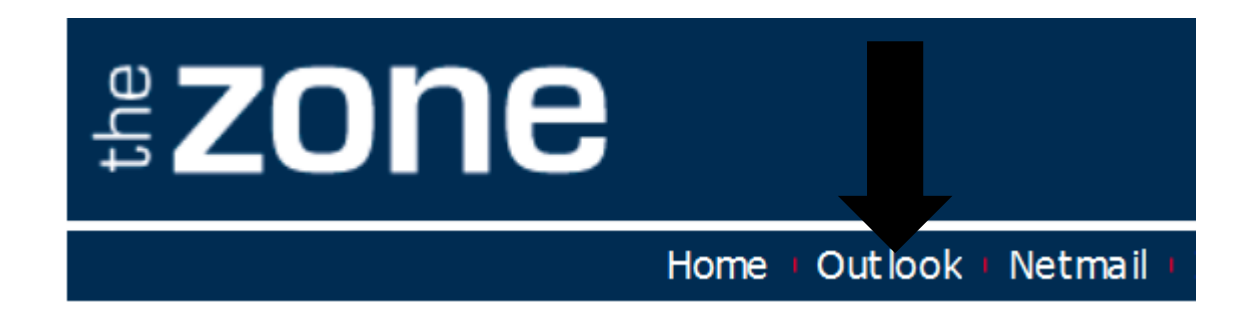

### $\triangleright$  Once you click on the Outlook tab the following page will appear.

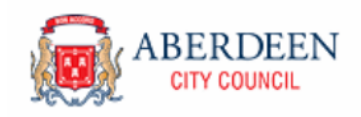

Microsoft<sup>+</sup><br>Outlook<sup>-</sup> Web App

#### NOTE: SOCIAL CARE AND WELLBEING STAFF ARE PROHIBITED FROM USING NON ACC EQUIPMENT AT ANYTIME TO ACCESS ACC INFORMATION.

All Users of the Council's email system are expected to comply with the ICT Acceptable Use Policies (ICT AUPs) and the Data Protection Procedures and related guidance when making use of the Council's ICT Resources. It should be understood that logging on to the Council's email system is intended to signify acceptance of these policies. Prior to any person logging-on and/or using the Council's ICT Resources, they must

- Be authorised to do so:
- Understand and accept the terms & conditions of the ICT AUP;
- Be aware that accessing and/or using ICT Resources may be monitored;
- Be aware that unauthorised access to and/or improper usage of Council's ICT Resources may result in disciplinary and/or criminal prosecution.

It is therefore important to state that if individual Users have concerns about their ability to comply with this policy or are not an authorised user, they must not logon to the Council's email or use ICT Resources and must raise & resolve their concerns with, as appropriate, their Elected Member Group Leader or Service Manager (M)

#### $\triangleright$  You should enter your user name and password

#### Security (show explanation)

- $\odot$  This is a public or shared computer
- $\bigcirc$  This is a private computer

 $\Box$  Use the light version of Outlook Web App

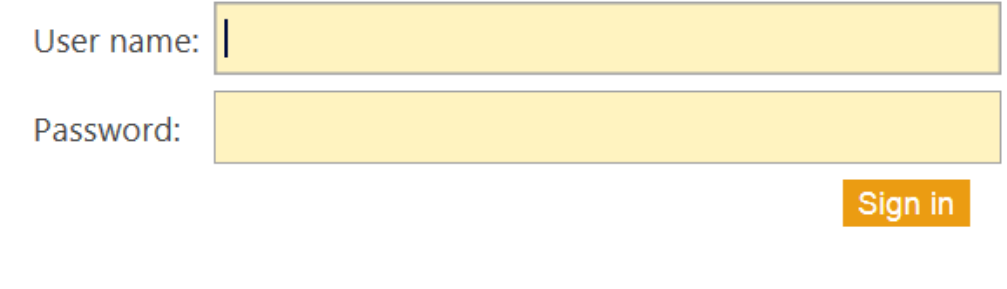

Connected to Microsoft Exchange

© 2010 Microsoft Corporation. All rights reserved.

 $\triangleright$  You can now log in with your user name and password.